## Fileserver einrichten unter Mac OS

Sie haben vom ZIM eine E-Mail mit den Einrichtungsdaten für ihr Netzlaufwerk erhalten und möchten dieses nun an Ihrem Mac benutzen und einrichten:

Um das Netzlaufwerk auf Ihrem Mac einzurichten, klicken Sie zunächst In der oberen Menüleiste auf den Punkt "Gehe zu" und dann auf "Mit Server **verbinden".**

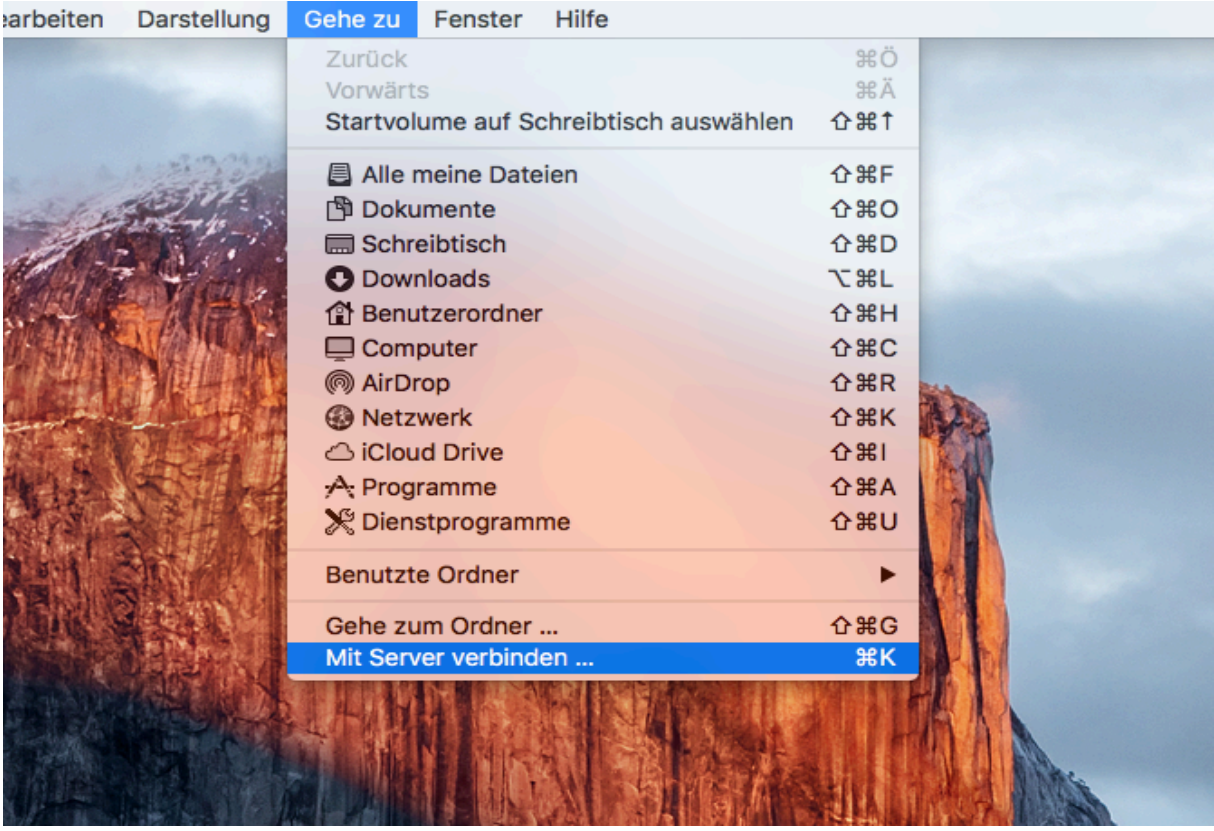

Es öffnet sich ein neues Fenster. Geben Sie dort die vom ZIM erhaltene Serveradresse Ihres Netzlaufwerks ein. Die Adresse vom Fileserver folgen etwa diesem Beispiel:

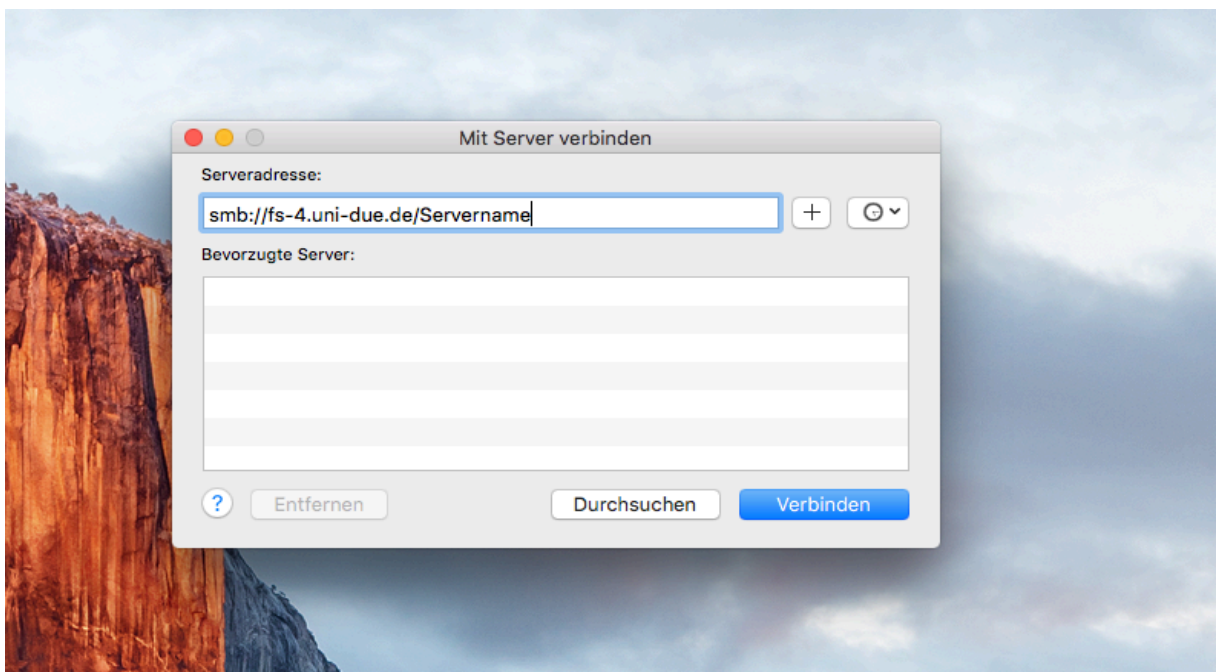

Bestätigen Sie Ihre Serveradresse, indem Sie sich mit dem Netzlaufwerk "verbinden".

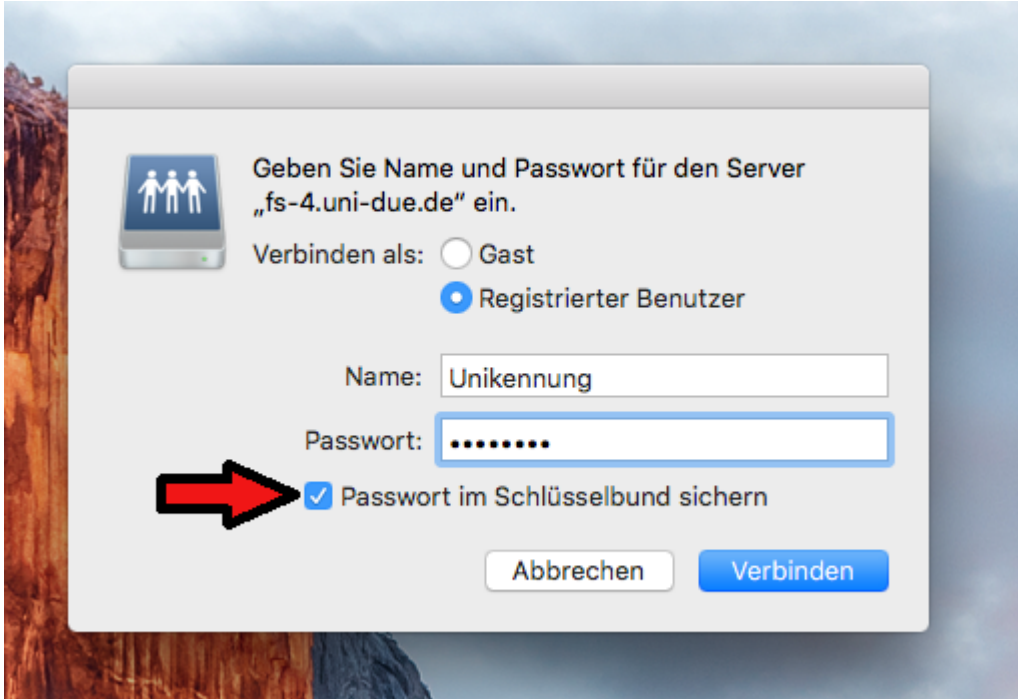

Zur Sicherheit wird nun überprüft, wer sich an Ihrem Netzlaufwerk anmelden möchte. Deshalb werden Sie im folgenden Fenster nach einer Authentifizierung gefragt. Diese erfolgt über Ihre Unikennung und dem dazugehörigen Passwort. Mit einem Häkchen bei "Passwort im Schlüsselbund sichern" werden Sie in Zukunft automatisch an Ihrem Netzlaufwerk angemeldet.

Bestätigen Sie ihre Authentifizierungsdaten erneut mit "Verbinden", dann öffnet sich Ihr Fileserver.

Es besteht die Möglichkeit, dass sich der Fileserver bei jedem Neustart automatisch startet, Sie verbindet und Sie dadurch ohne die vorherigen Schritte mit dem Netzlaufwerk direkt arbeiten können. Dazu öffnen Sie die

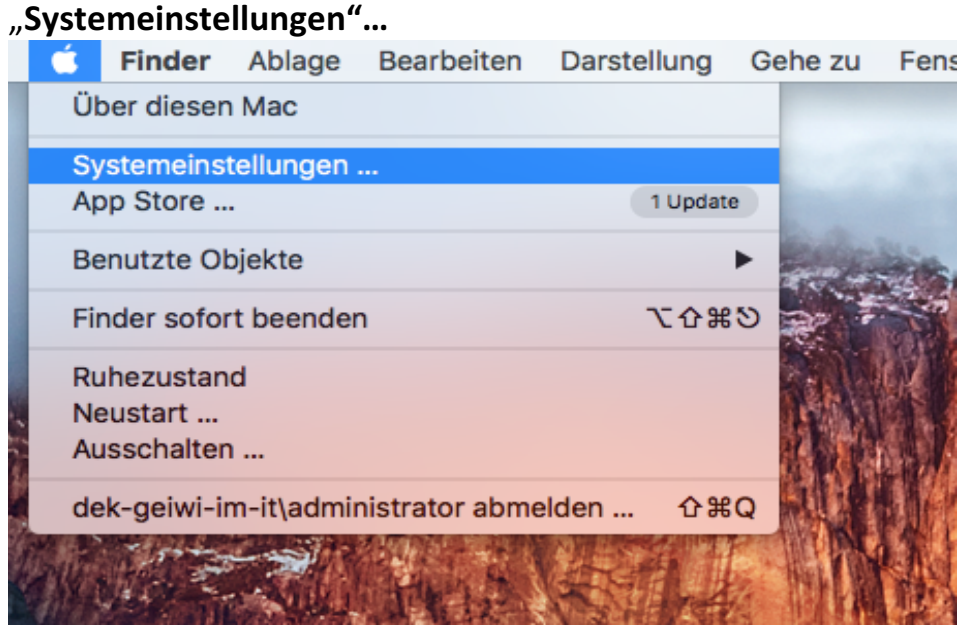

Und wählen dort "Benutzer & Gruppen".

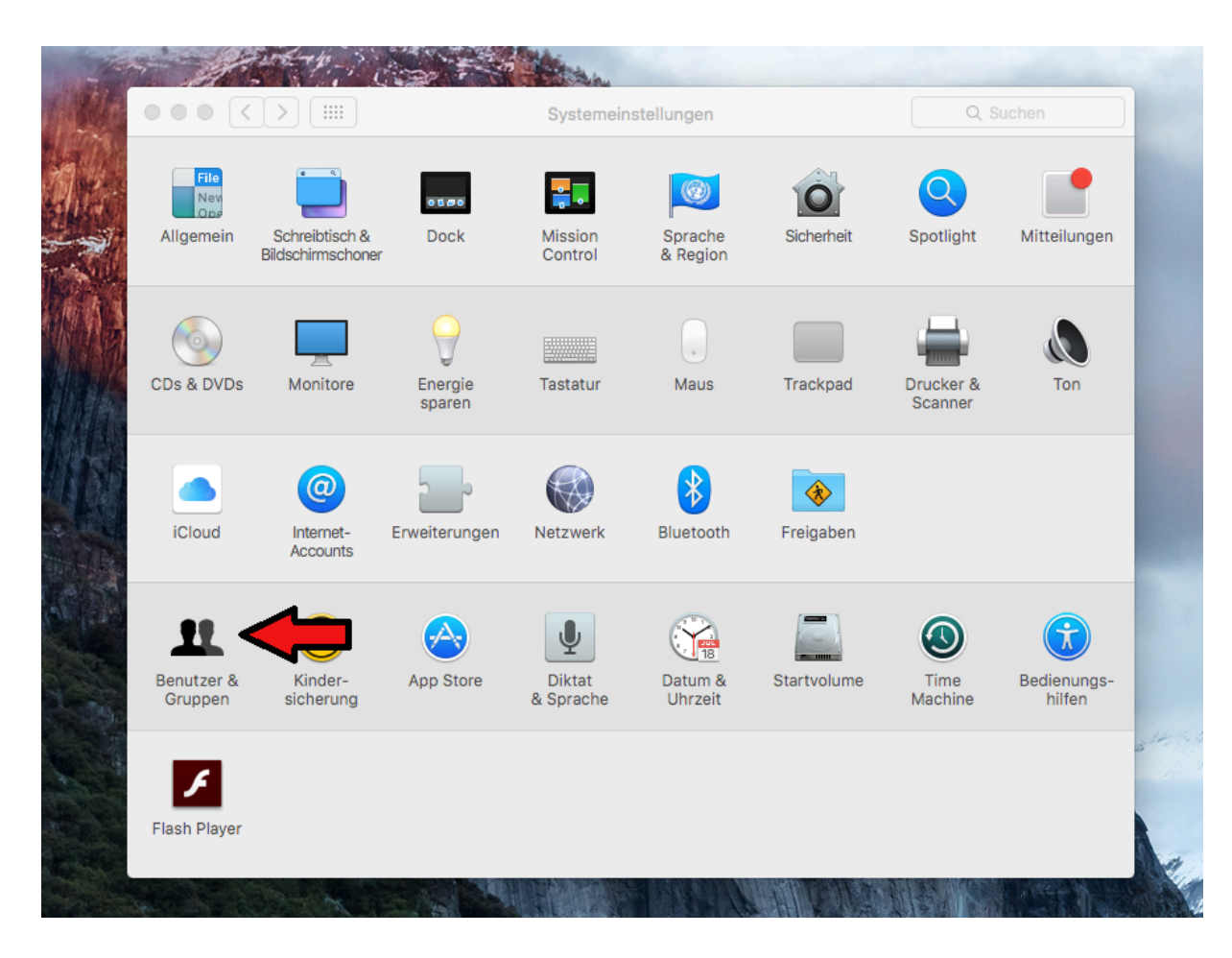

Dort wählen Sie links zunächst Sie als den richtigen Benutzer aus und gehen dann auf der rechten Seite auf "Anmeldeobjekte" und danach unten auf das **"+"**.

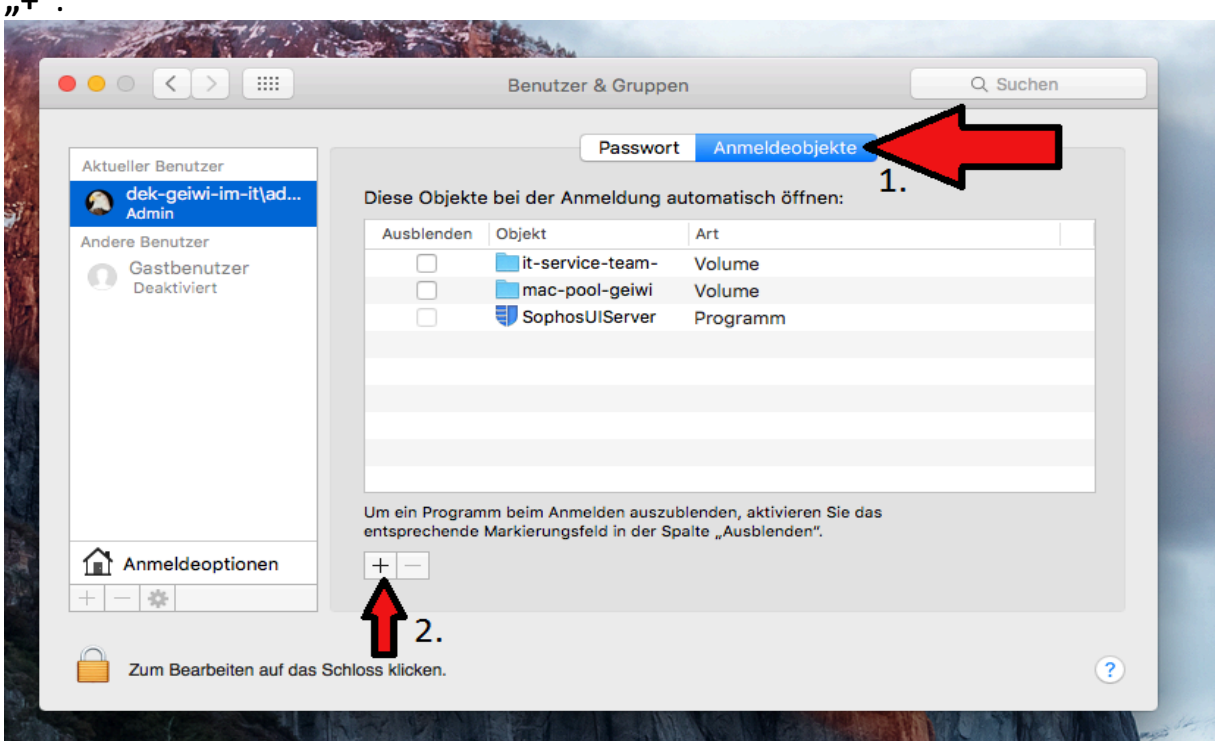

Nun gehen Sie in der Liste links unter "Freigegeben" auf Ihre Serveradresse. In diesem Beispiel ist es "fs-4.uni-due.de". Fügen Sie Ihren Server aus der Liste Ihren Anmeldeobjekten hinzu.

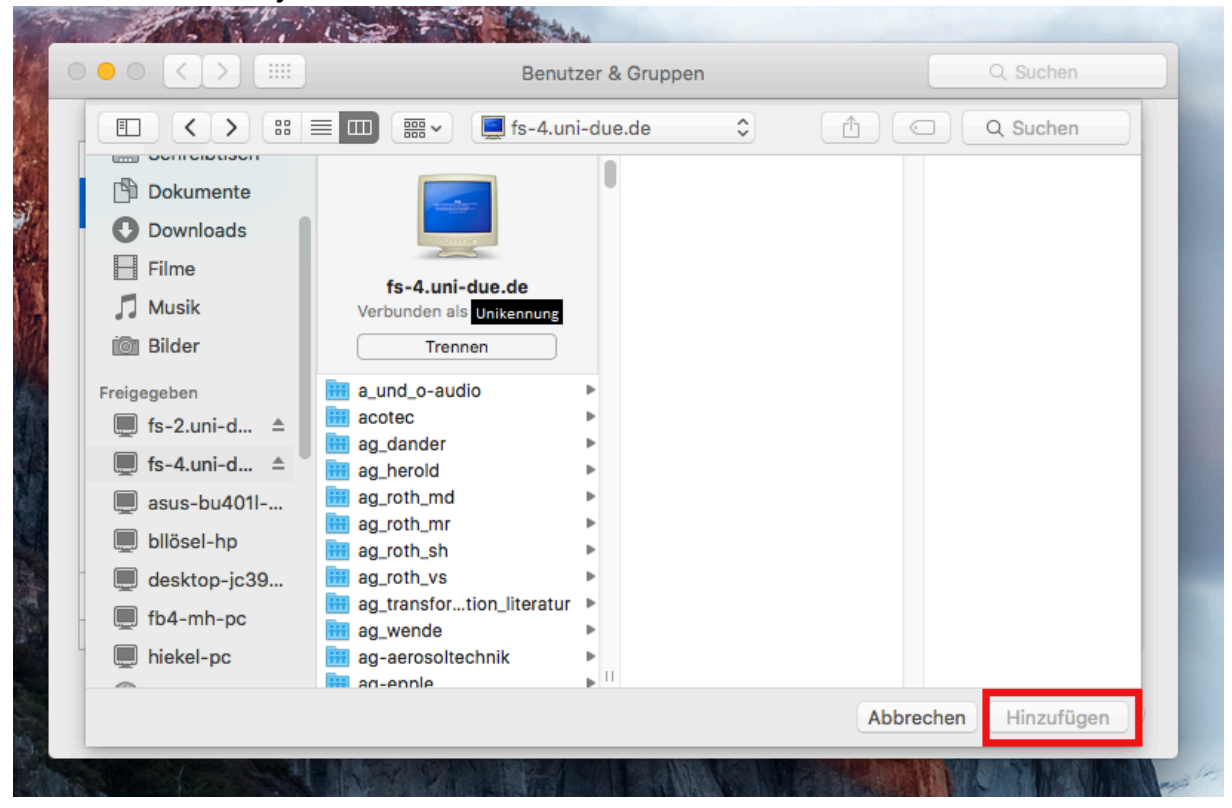

Nun melden Sie sich automatisch bei jedem Start ihres Mac auf Ihrem Fileserver an.